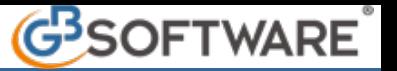

## **1.1** - **Inserimento tributi da input**

- **1.1.1** Inserimento importi a debito
- **1.1.2** Inserimento importi a credito
- **1.1.3** Inserimento credito iva anno precedente

**1.1.1 -** Inserimento importi a debito

All'interno della gestione "**Debiti**" è possibile inserire i tributi a debito nelle varie sezioni dell'F24.

Il tributo può essere inserito manualmente, digitando il codice nel campo giallo, o selezionandolo dall'elenco dei codici tributo presenti nella tabella che si apre facendo doppio click nel campo.

La compilazione all'interno della gestione è controllata, infatti il software evidenzia di rosso i campi obbligatori non compilati e/o quelli compilati non correttamente.

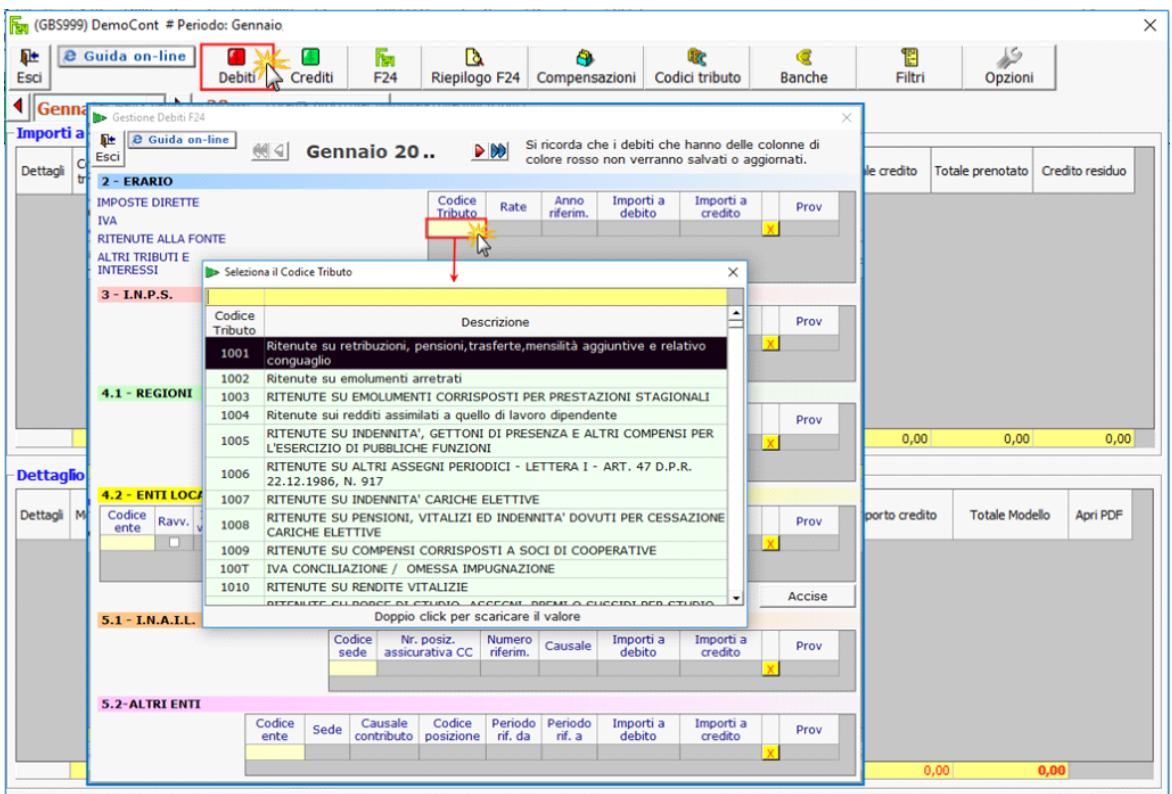

Il pulsante  $\overline{X}$ , posto a fianco di ogni riga, permette di eliminare un codice tributo inserito.

Per inserire i tributi relativi al Modello F24 Accise cliccare il pulsante **Accise** posto sotto la sezione "4.2 ENTI LOCALI". In questo modo si attiva la sezione "6.1 – ACCISE/MONOPOLI E ALTRI VERSAMENTI NON AMMESSI IN COMPENSAZIONE" nella quale è possibile inserire da input i relativi codici tributo.

## 6.1 - ACCISE/MONOPOLI E ALTRI VERSAMENTI NON AMMESSI IN COMPENSAZIONE

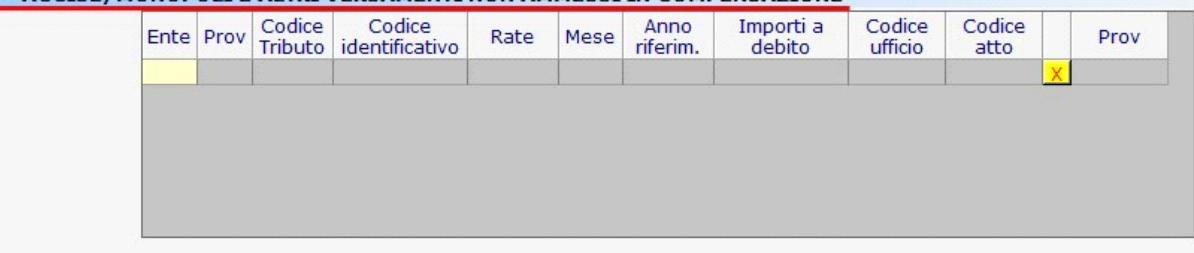

## **1.1.2** - Inserimento importi a credito

All'interno della gestione "**Crediti**" è possibile inserire i tributi a credito nelle varie sezioni dell'F24.

Il tributo può essere inserito manualmente, digitando il codice nel campo giallo, o selezionandolo dall'elenco dei codici tributo presenti nella tabella che si apre facendo doppio click nel campo.

La compilazione all'interno della gestione è controllata, infatti il software evidenzia di rosso i campi obbligatori non compilati e/o quelli compilati non correttamente.

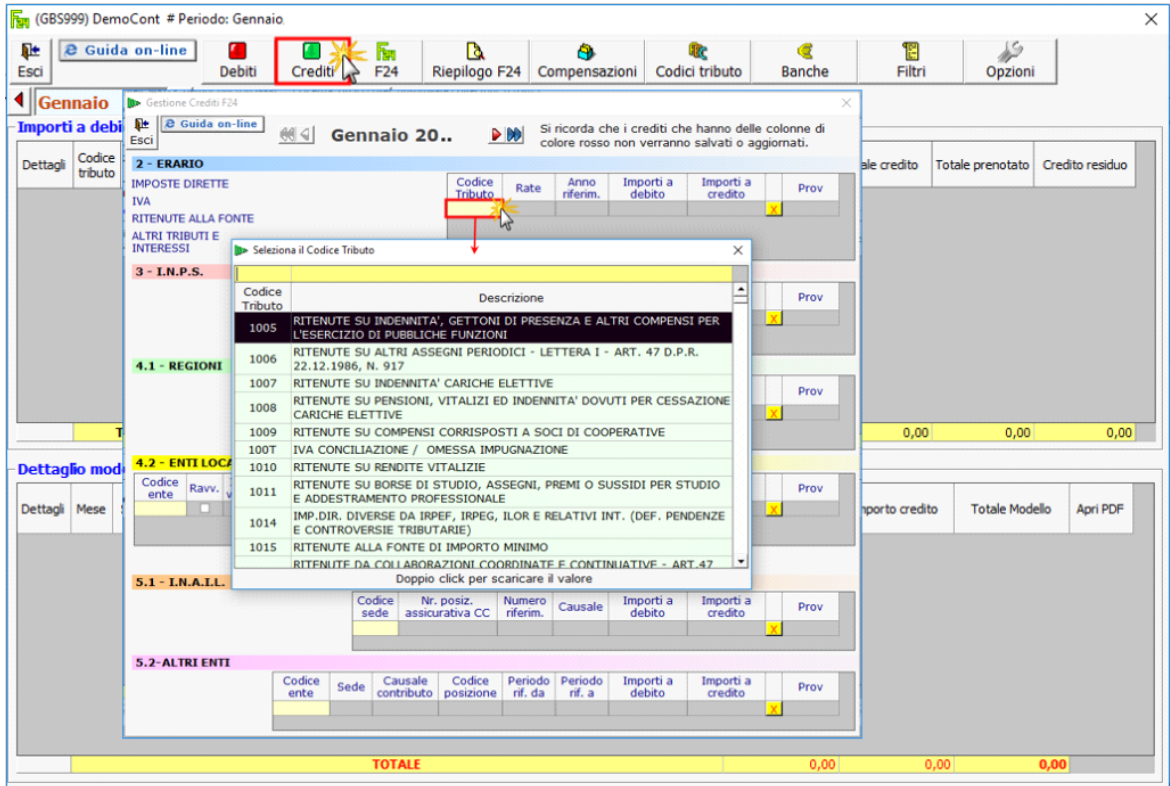

Il pulsante  $\overline{X}$ , posto a fianco di ogni riga, permette di eliminare un codice tributo inserito.

Nelle ditte per le quali l'utente utilizza GBsoftware per la prima volta, non avendo registrazioni contabili ai fini Iva, occorre inserire l'eventuale credito IVA dell'anno precedente da input nell'Applicazione F24.

Per inserire il credito IVA degli anni precedenti posizionarsi nella maschera "Crediti" e procedere all'inserimento. E' molto importante indicare correttamente nella colonna "*Anno di Riferimento*" l'anno nel quale il credito è sorto.

Esempio di inserimento del credito IVA:

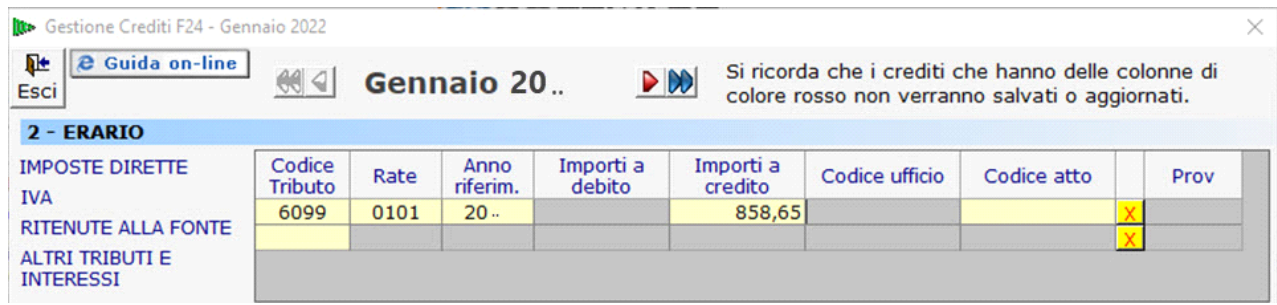

Alla riapertura della contabilità per l'anno successivo, in fase di liquidazione Iva periodica, il credito viene riportato in automatico dalla procedura.

Nell'applicazione Cont/Bil, sezione Iva/Liquidazione Iva:

• Se la liquidazione del periodo è a **DEBITO** il software riporta nella liquidazione il Credito Iva dell'anno precedente per utilizzarlo fino a capienza. Sarà cura dell'utente decidere se compensare parte del Credito o non utilizzarlo, modificando l'importo nel campo giallo "Importo compensato".

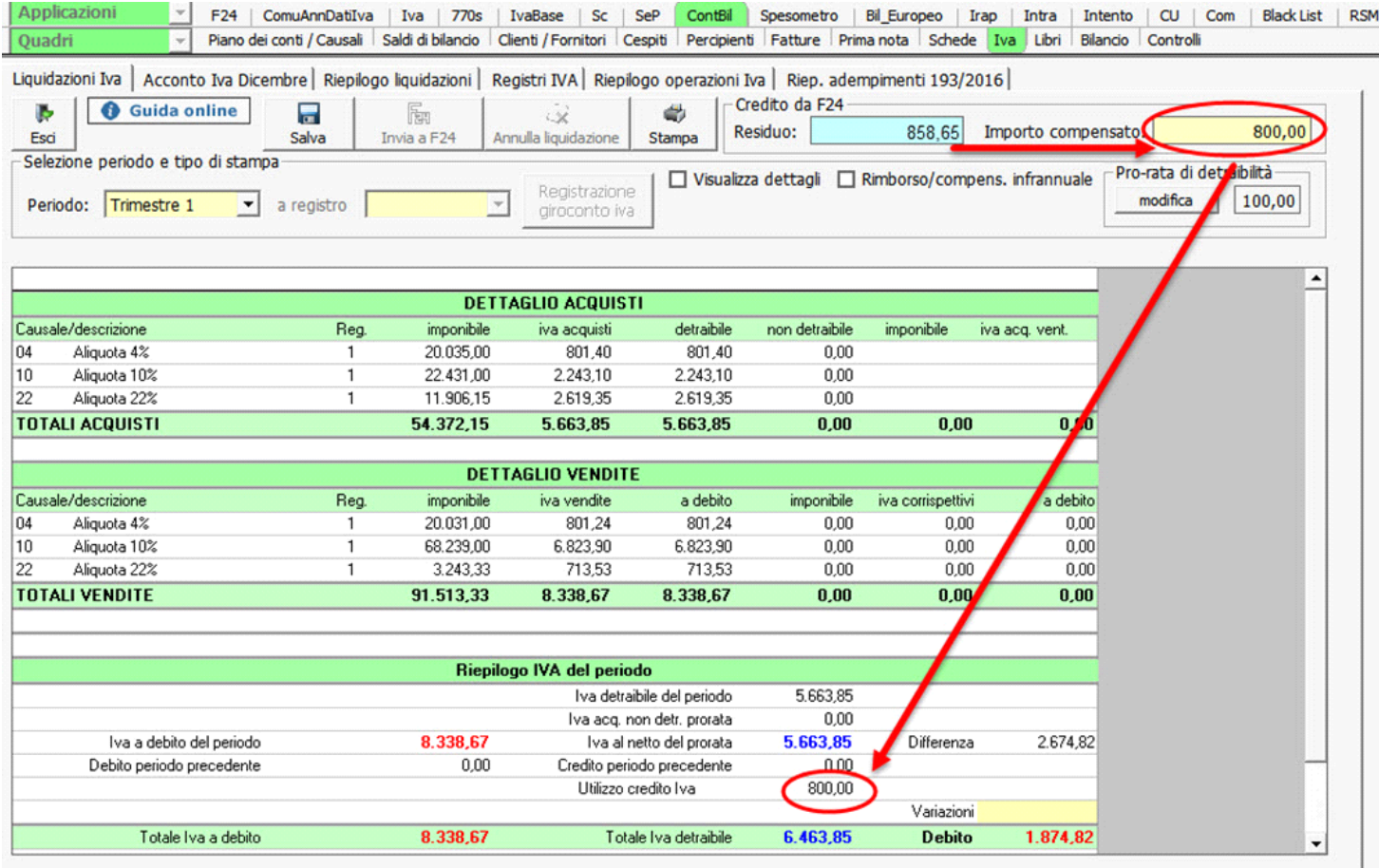

• Se la liquidazione del periodo è, invece, a **CREDITO**, il Credito Iva dell'anno precedente rimane disponibile per le liquidazioni successive e non viene riportato in liquidazione.

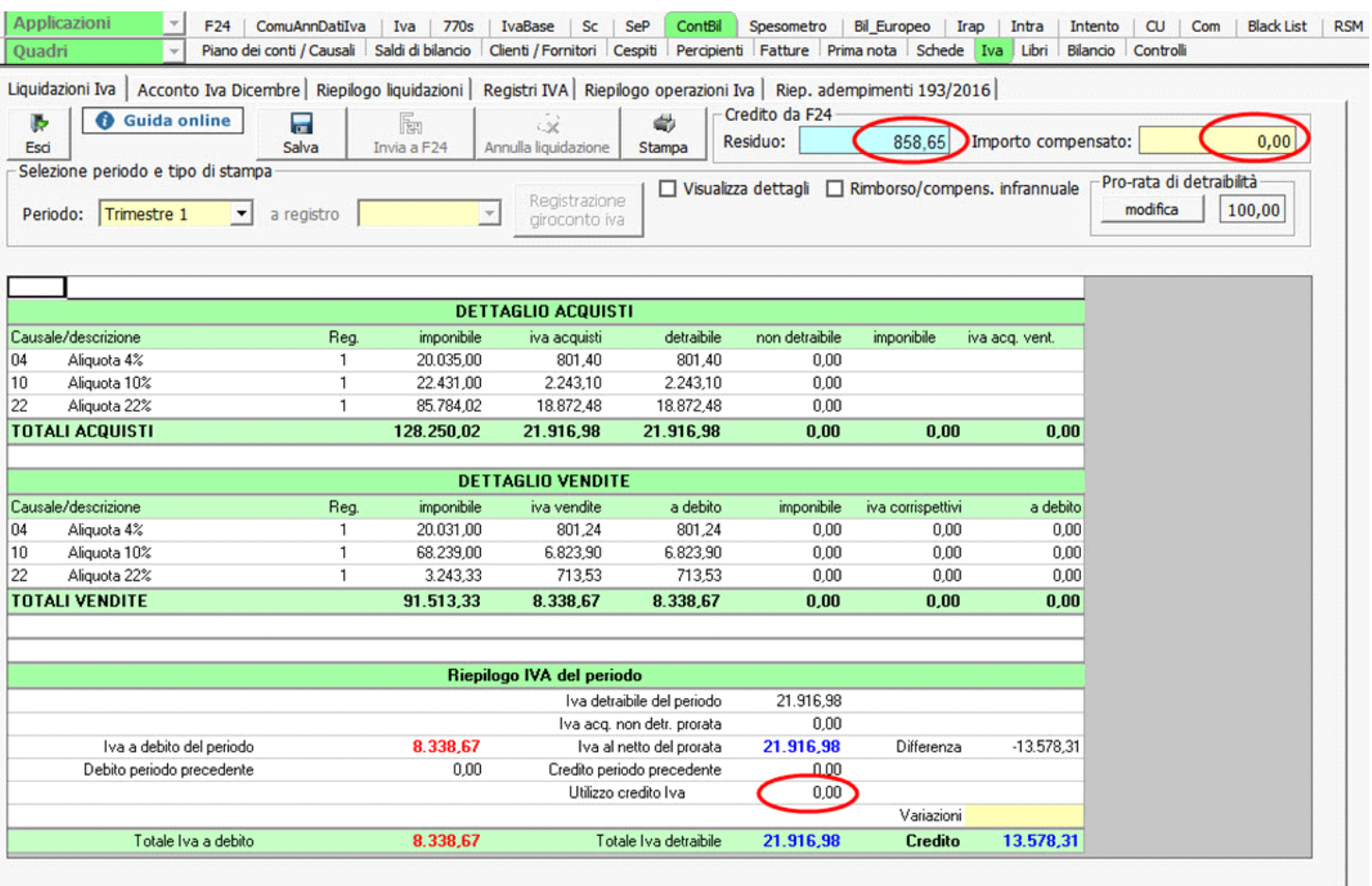

N° doc. 39012 - aggiornato il 26/10/2023 - Autore: GBSoftware S.p.A

GBsoftware S.p.A. - Via B. Oriani, 153 00197 Roma - C.Fisc. e P.Iva 07946271009 - Tel. 06.97626336 - Fax 075.9460737 - [email protected]